# Wi-Fi manuál

## Instalace a ovládání zařízení s Wi-Fi modulem Aplikace EWPE Smart

1/ Ujistěte se, že Váš tablet nebo smartphone mají operační systém Android nebo iOS.

2/ Funkce Wi-Fi nepodporuje čínské názvy Wi-Fi sítí.

3/ Zařízení může být propojeno a ovládáno pouze pomocí sítě Wi-Fi nebo 4G hotspot.

4/ Routery s WEP kódováním nejsou podporovány.

5/ Provozní rozhraní softwaru je univerzální a řídicí funkce nemusí zcela odpovídat funkcím jednotky. Operační rozhraní softwaru se může lišit podle aktualizací aplikace nebo různých operačních systémů. Zkontrolujte nejnovější aktualizaci programu.

#### 1/ INSTALACE APLIKACE EWPE SMART APP

-Aplikace je dostupná pro zařízení s operačním systémem Android a iOS. -Pro stažení aplikace naskenujte do Vašeho zařízení QR kód:

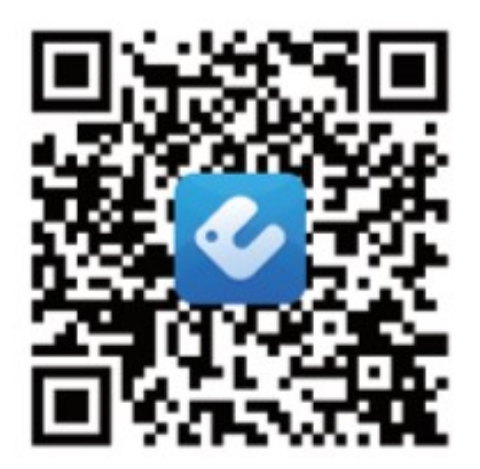

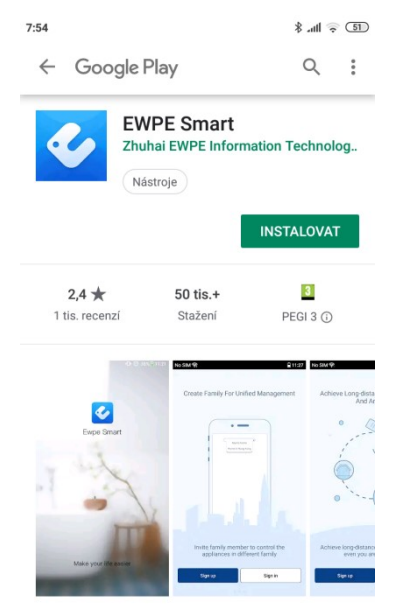

Nový zážitek pro inteligentního řízení, dělá váš život mnohem jednoduččí

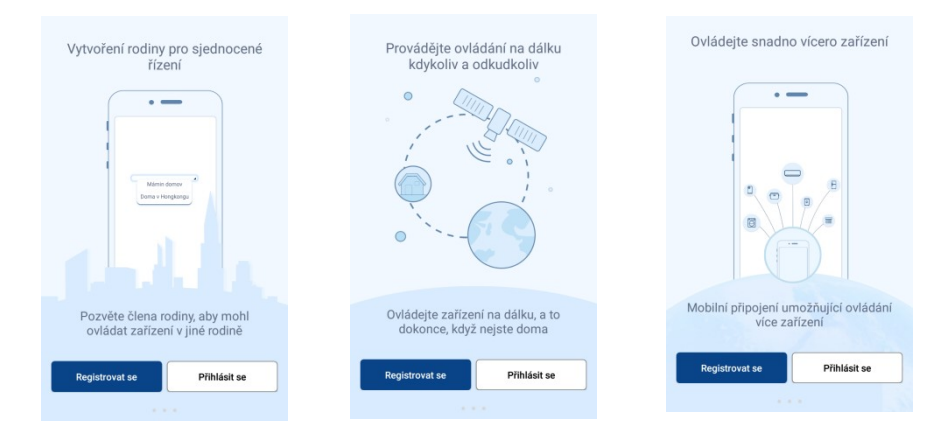

#### 2/ REGISTRACE

-Před prvním použitím aplikace EWPE Smart je nutné se zaregistrovat.

#### 3/ PŘIHLÁŠENÍ

-Po registraci a přihlášení do aplikace je možné upravovat uživatelský profil, řídit skupinu, ve které je možné zařízení ovládat, apod.

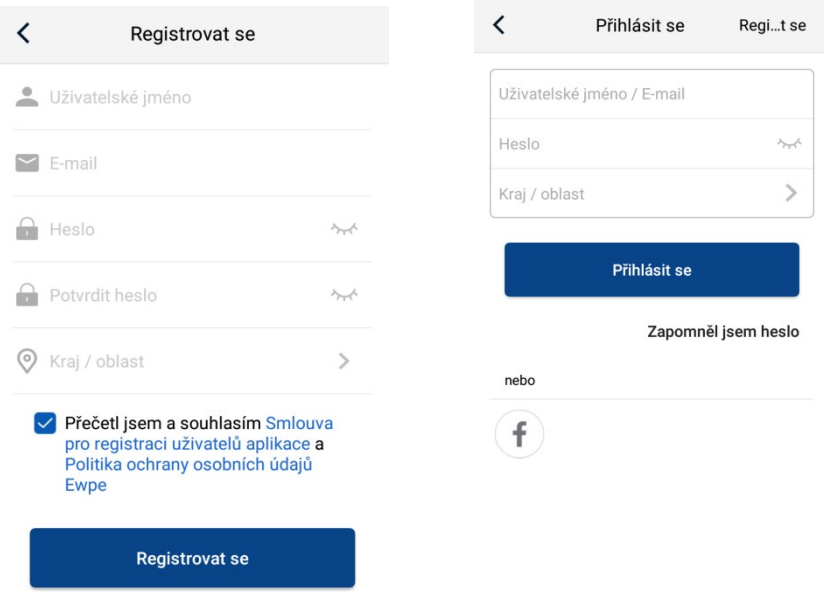

#### 4/ PŘIDÁNÍ NOVÉHO ZAŘÍZENÍ

-Pro ovládání zařízení je nutné jeho spárovnání s telefonem, na úvodní stránce aplikace, v pravém horním rohu stiskněte tlačítko +.

-Vyberte příslušný typ zařízení a podle nabídky v aplikaci vyberte způsob restartování Wi-Fi modulu.

-Pro resetování Wi-Fi modulu u čističky HOLLY:

1/ Zapněte čističku vzduchu

2/ Stiskněte a držte tlačítko "MODE" po dobu 2 sekund, dokud neuslyšíte pípnutí, poté počkejte 5 vteřin. 3/ Vypněte čističku ze sítě, počkejte 3 vteřiny a opět ji zapoite.

-Poté vyberte příslušnou Wi-Fi síť, zadejte správné heslo a spárujte zařízení s Vaším mobilním telefonem. Po úspěšném připojení se Vaše čistička vzduchu objeví v seznamu zařízení a je možné ji ovládat.

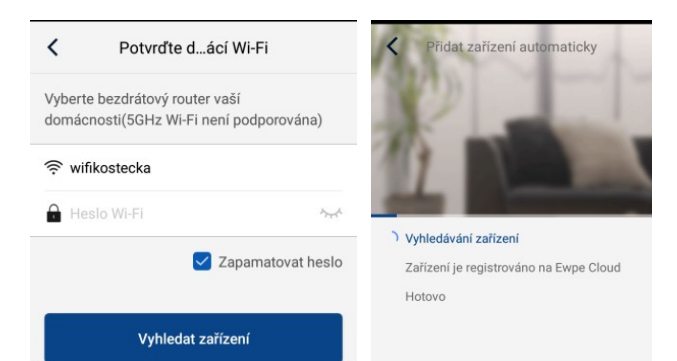

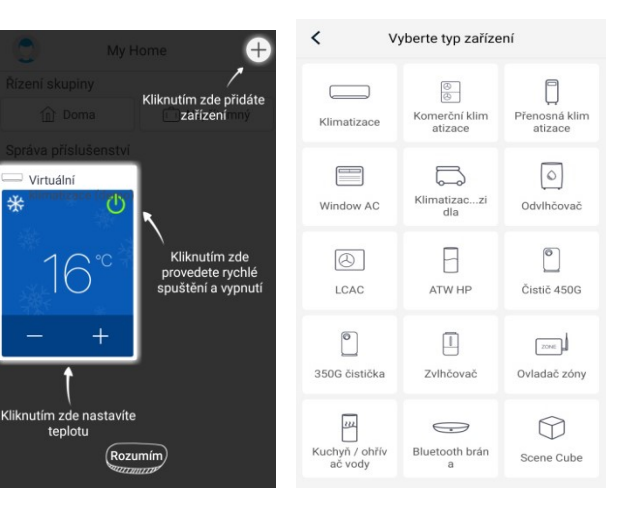

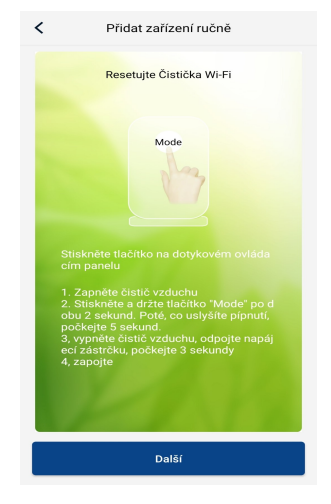

#### 5/ PROBLÉMY S PŘIPOJENÍM

-Pokud se spárování s telefonem nepodaří, opakujte celý postup znovu. -Vždy zkontrolujte, zda se připojujete ke správné síti a zadali jste správně heslo Wi-Fi.

-Ujistěte se, že aplikace má oprávněn přístup k poloze Vašeho telefonu. -Pokud připojení selhalo, resetujte Wi-Fi zařízení i Vašeho telefonu.

-Akci je nutné někdy provést několikrát za sebou, než se spárování zařízení podaří.

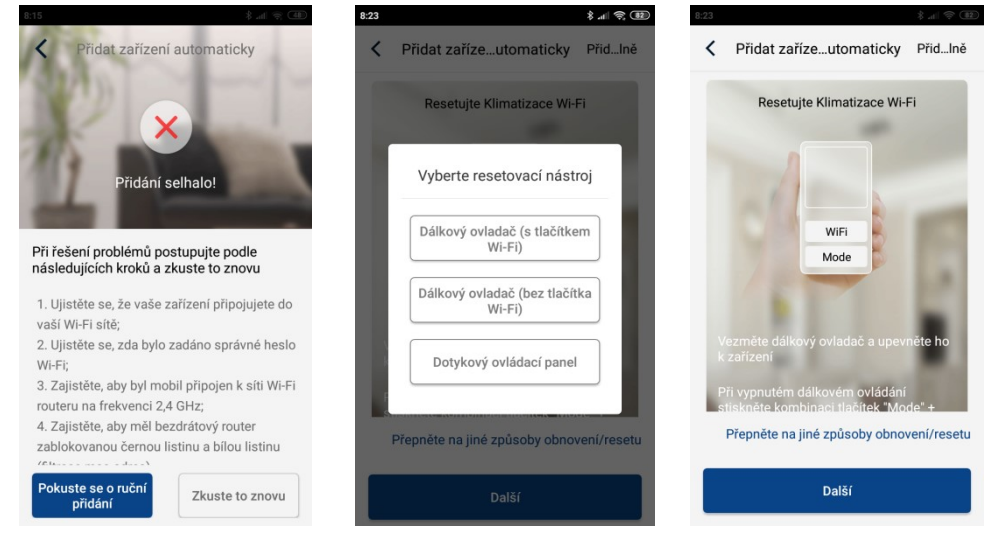

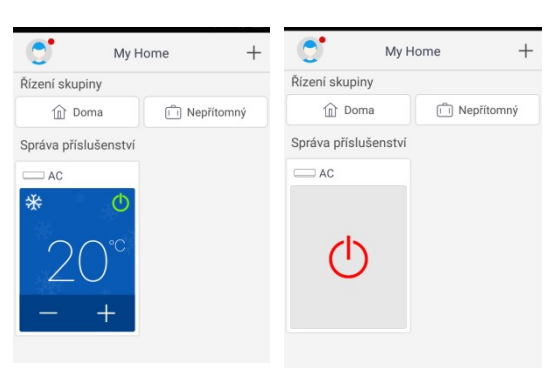

### 6/ OVLÁDÁNÍ JEDNOTLIVÝCH FUNKCÍ

1/ Na úvodní stránce vyberte druh zařízení, které chcete ovládat (můžete mít současně připojeno více zařízení: mobilní klimatizace, odvlhčovač, čistička vzduchu). 2/ poklepáním na ikonu požadovaného zařízení jej zapnete 3/ Tahem doprava nebo doleva vyberete v prostřední části panelu požadovaný provozní režim (AUTO (manual) – SLEEP – TURBO (quick)).

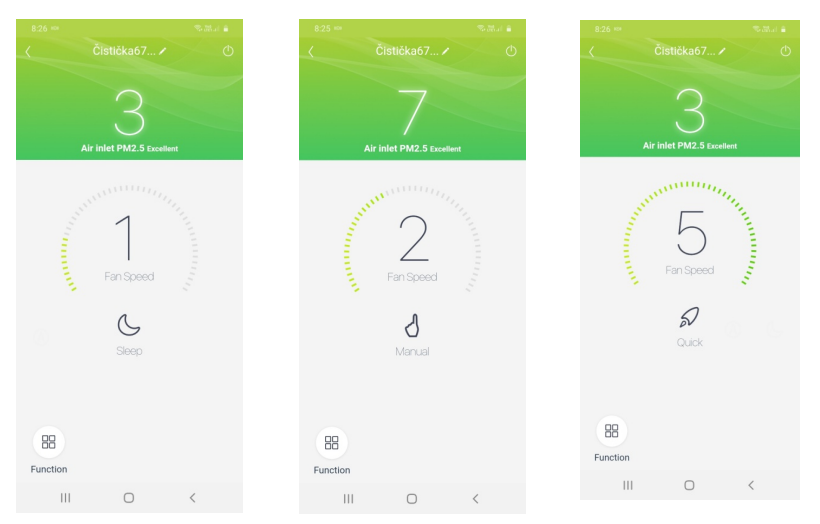

4/ Tahem doprava nebo doleva nastavíte na středovém panelu rychlost otáček ventilátoru (oblouk s ryskami).

5/ Stiskem ikony "FUNCTION" v levém dolním rohu zařízení můžete ovládat další funkce: ČASOVAČ a DĚTSKÝ ZÁMEK.

#### 8/ DALŠÍ MOŽNOSTI APLIKACE

-Stiskem ikony s vyobrazením osoby v levém horním rohu úvodní strany aplikace se Vám zobrazí nabídka pro další nastavení.

-Zde je možné upravit Váš osobní profil, přečíst systémové zprávy, najít návod k této aplikaci (pod položkou "PODPORA"), či poslat zpětnou vazbu.

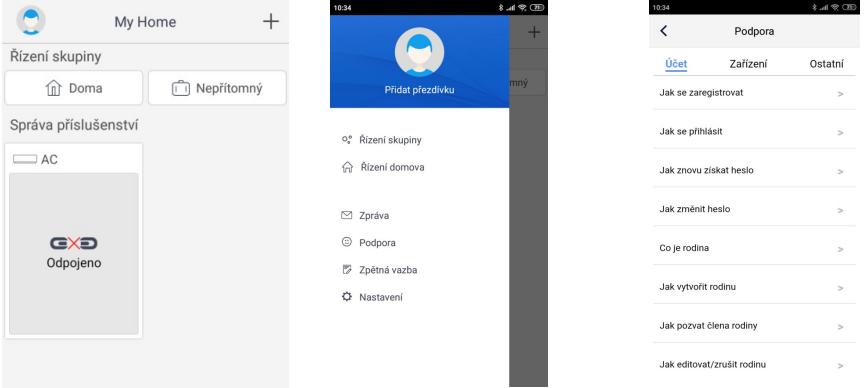